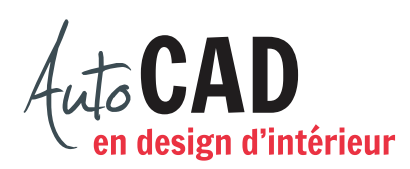

## **EXERCICE 02 – CERCLES.DWG**

Créez un nouveau fichier à partir du fichier gabarit Acad.dwt. Enregistrez le fichier X:/DAO/XXXX\_02 Cercles.dwg. XXXX représente les quatre premiers caractères de votre code permanent.

Activez la commande Unités et sélectionnez le type d'unité Architectural arrondi au 1/4" près. Créez un espace de travail de 20'-0" × 15'-0". Créez une grille de points de repère distants de 24" en X et en Y.

En vous basant sur le tableau ci-dessous, créez les nouveaux calques et assignez-leur la couleur indiquée. Dessinez ensuite quelques lignes sur chacun de ces calques. Agrandissez le dessin de façon à voir l'espace de travail entier.

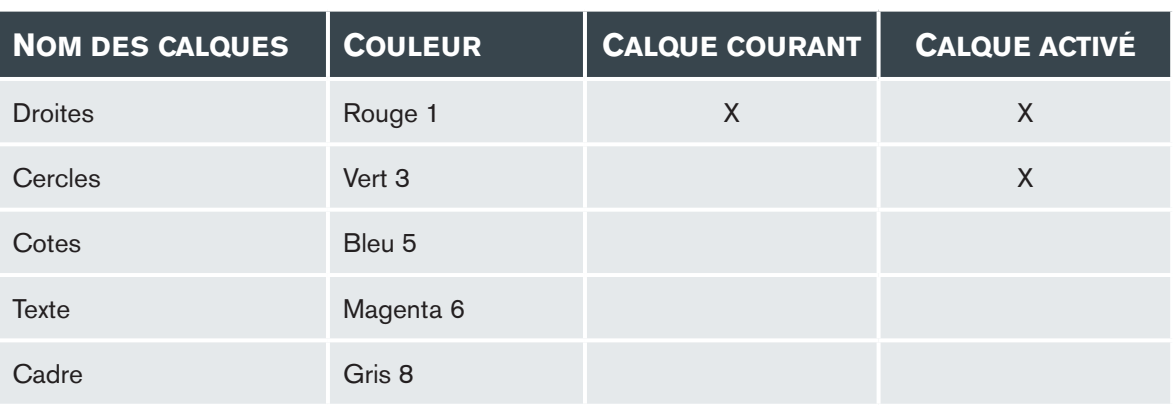

Désactivez les calques qui ne doivent pas être activés et terminez votre travail en vous plaçant sur le calque courant.

Enregistrez le fichier pour le mettre à jour, puis enregistrez sur un deuxième lecteur. Ceci permettra d'avoir votre fichier sur deux lecteurs différents (vérifier avec votre enseignant ou enseignante) dans un répertoire DAO. Le nom du fichier devra être XXXX\_02 Cercles.dwg. Fermez le fichier.

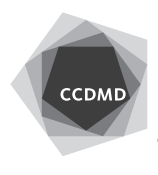